### almlu cisco.

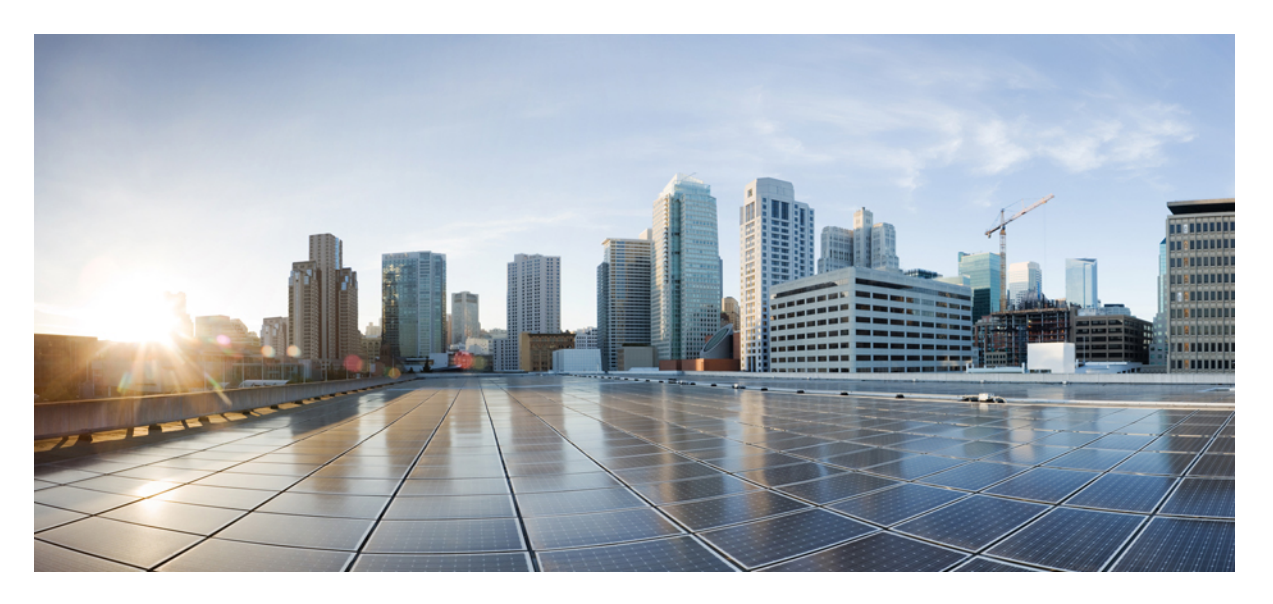

### **Guide d'utilisation du portail d'aide en libre-service Cisco Unified Communications, version 14**

**Première publication :** 2021-03-16

### **Americas Headquarters**

Cisco Systems, Inc. 170 West Tasman Drive San Jose, CA 95134-1706 USA http://www.cisco.com Tel: 408 526-4000 800 553-NETS (6387) Fax: 408 527-0883

THE SPECIFICATIONS AND INFORMATION REGARDING THE PRODUCTS IN THIS MANUAL ARE SUBJECT TO CHANGE WITHOUT NOTICE. ALL STATEMENTS, INFORMATION, AND RECOMMENDATIONS IN THIS MANUAL ARE BELIEVED TO BE ACCURATE BUT ARE PRESENTED WITHOUT WARRANTY OF ANY KIND, EXPRESS OR IMPLIED. USERS MUST TAKE FULL RESPONSIBILITY FOR THEIR APPLICATION OF ANY PRODUCTS.

THE SOFTWARE LICENSE AND LIMITED WARRANTY FOR THE ACCOMPANYING PRODUCT ARE SET FORTH IN THE INFORMATION PACKET THAT SHIPPED WITH THE PRODUCT AND ARE INCORPORATED HEREIN BY THIS REFERENCE. IF YOU ARE UNABLE TO LOCATE THE SOFTWARE LICENSE OR LIMITED WARRANTY, CONTACT YOUR CISCO REPRESENTATIVE FOR A COPY.

The following information is for FCC compliance of Class A devices: This equipment has been tested and found to comply with the limits for a Class A digital device, pursuant to part 15 of the FCC rules. These limits are designed to provide reasonable protection against harmful interference when the equipment is operated in a commercial environment. This equipment generates, uses, and can radiate radio-frequency energy and, if not installed and used in accordance with the instruction manual, may cause harmful interference to radio communications. Operation of this equipment in a residential area is likely to cause harmful interference, in which case users will be required to correct the interference at their own expense.

The following information is for FCC compliance of Class B devices: This equipment has been tested and found to comply with the limits for a Class B digital device, pursuant to part 15 of the FCC rules. These limits are designed to provide reasonable protection against harmful interference in a residential installation. This equipment generates, uses and can radiate radio frequency energy and, if not installed and used in accordance with the instructions, may cause harmful interference to radio communications. However, there is no guarantee that interference will not occur in a particular installation. If the equipment causes interference to radio or television reception, which can be determined by turning the equipment off and on, users are encouraged to try to correct the interference by using one or more of the following measures:

- Reorient or relocate the receiving antenna.
- Increase the separation between the equipment and receiver.
- Connect the equipment into an outlet on a circuit different from that to which the receiver is connected.
- Consult the dealer or an experienced radio/TV technician for help.

Modifications to this product not authorized by Cisco could void the FCC approval and negate your authority to operate the product.

The Cisco implementation of TCP header compression is an adaptation of a program developed by the University of California, Berkeley (UCB) as part of UCB's public domain version of the UNIX operating system. All rights reserved. Copyright © 1981, Regents of the University of California.

NOTWITHSTANDING ANY OTHER WARRANTY HEREIN, ALL DOCUMENT FILES AND SOFTWARE OF THESE SUPPLIERS ARE PROVIDED "AS IS" WITH ALL FAULTS. CISCO AND THE ABOVE-NAMED SUPPLIERS DISCLAIM ALL WARRANTIES, EXPRESSED OR IMPLIED, INCLUDING, WITHOUT LIMITATION, THOSE OF MERCHANTABILITY, FITNESS FOR A PARTICULAR PURPOSE AND NONINFRINGEMENT OR ARISING FROM A COURSE OF DEALING, USAGE, OR TRADE PRACTICE.

IN NO EVENT SHALL CISCO OR ITS SUPPLIERS BE LIABLE FOR ANY INDIRECT, SPECIAL, CONSEQUENTIAL, OR INCIDENTAL DAMAGES, INCLUDING, WITHOUT LIMITATION, LOST PROFITS OR LOSS OR DAMAGE TO DATA ARISING OUT OF THE USE OR INABILITY TO USE THIS MANUAL, EVEN IF CISCO OR ITS SUPPLIERS HAVE BEEN ADVISED OF THE POSSIBILITY OF SUCH DAMAGES.

Any Internet Protocol (IP) addresses and phone numbers used in this document are not intended to be actual addresses and phone numbers. Any examples, command display output, network topology diagrams, and other figures included in the document are shown for illustrative purposes only. Any use of actual IP addresses or phone numbers in illustrative content is unintentional and coincidental.

All printed copies and duplicate soft copies of this document are considered uncontrolled. See the current online version for the latest version.

Cisco has more than 200 offices worldwide. Addresses and phone numbers are listed on the Cisco website at www.cisco.com/go/offices.

Cisco and the Cisco logo are trademarks or registered trademarks of Cisco and/or its affiliates in the U.S. and other countries. To view a list of Cisco trademarks, go to this URL: <https://www.cisco.com/c/en/us/about/legal/trademarks.html>. Third-party trademarks mentioned are the property of their respective owners. The use of the word partner does not imply a partnership relationship between Cisco and any other company. (1721R)

© 2021 Cisco Systems, Inc. Tous droits réservés.

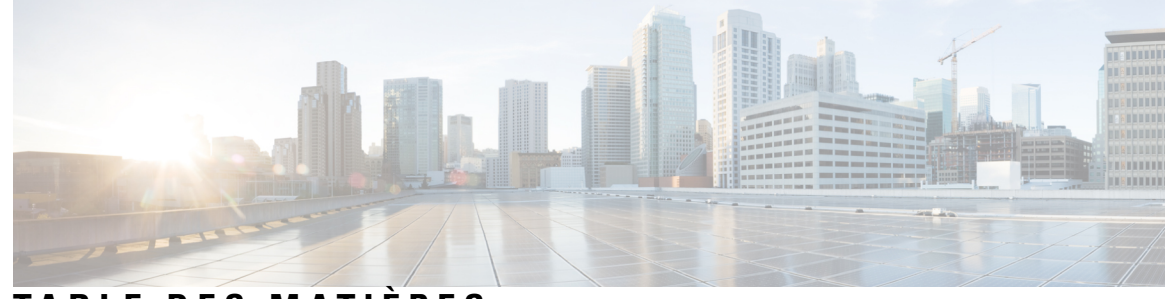

### **T ABLE DES M A TIÈRES**

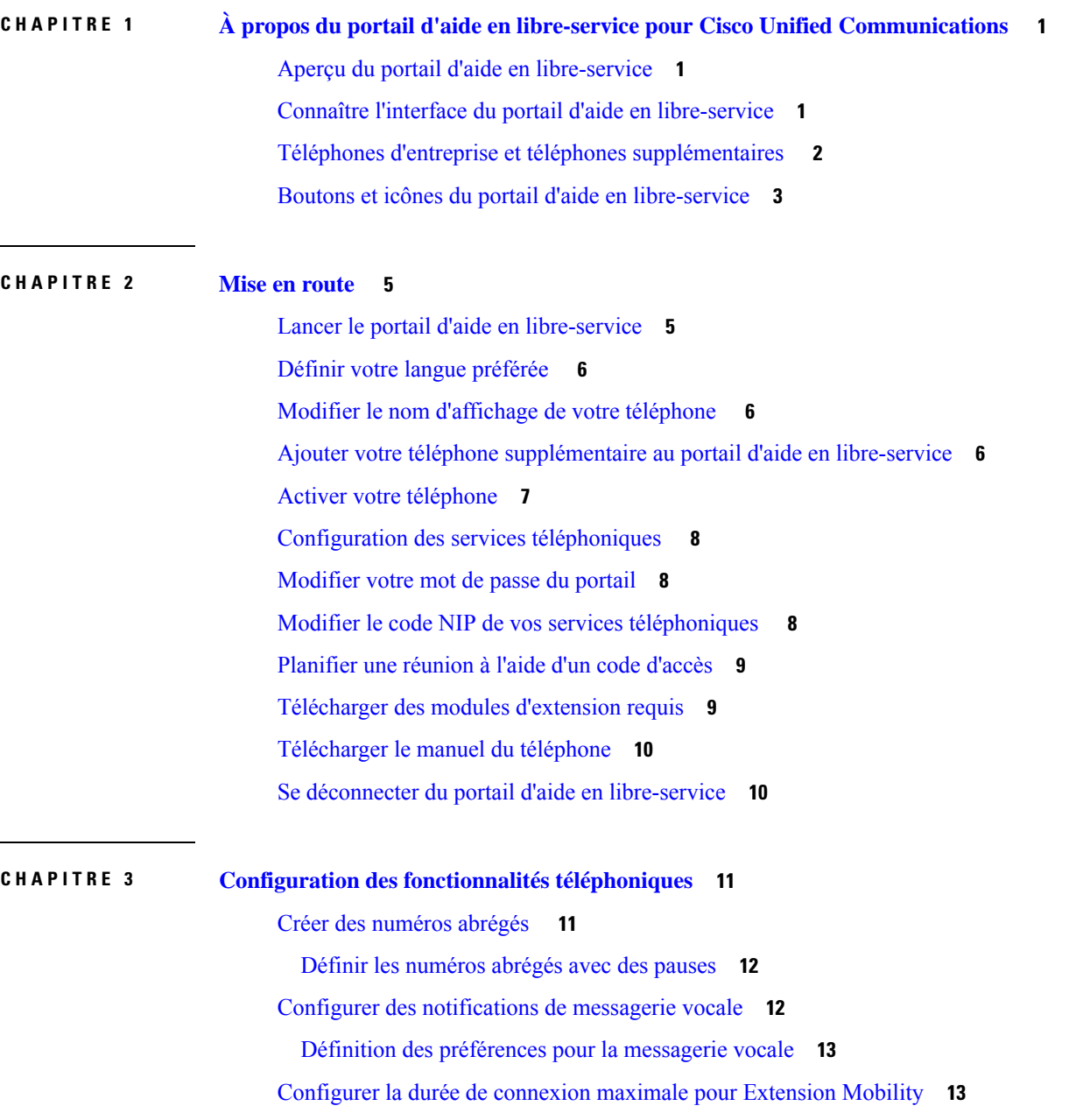

Ι

[Enregistrer](#page-17-0) vos appels récents **14** Ajouter des personnes à vos contacts [téléphoniques](#page-18-0) **15** Transférer vos appels [téléphoniques](#page-18-1) **15** Traiter les appels [professionnels](#page-20-0) à partir de n'importe quel téléphone **17** Transférer vos appels [professionnels](#page-22-0) sur votre téléphone personnel **19**

**CHAPITRE 4 État de la messagerie [instantanée](#page-24-0) et présence 21** Permettre aux autres [personnes](#page-24-1) de savoir que vous êtes occupé **21** Partager votre statut [professionnel](#page-24-2) **21**

<span id="page-4-0"></span>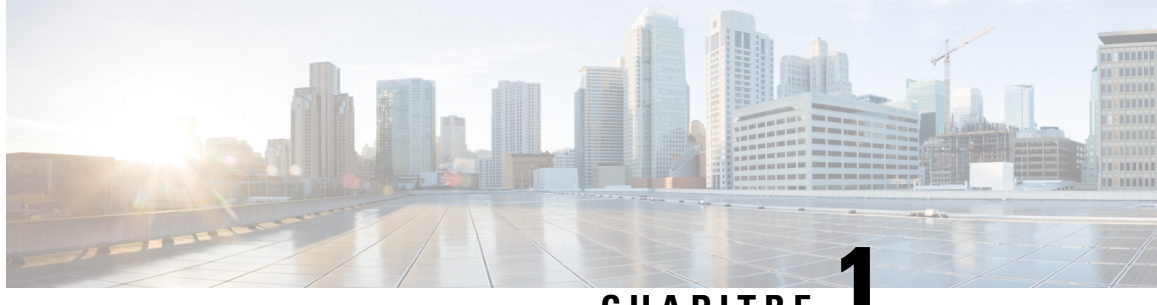

# **CHAPITRE 1**

# **À propos du portail d'aide en libre-service pour Cisco Unified Communications**

- Aperçu du portail d'aide en [libre-service,](#page-4-1) à la page 1
- Connaître l'interface du portail d'aide en [libre-service,](#page-4-2) à la page 1
- Téléphones d'entreprise et téléphones [supplémentaires](#page-5-0) , à la page 2
- Boutons et icônes du portail d'aide en [libre-service,](#page-6-0) à la page 3

### <span id="page-4-1"></span>**Aperçu du portail d'aide en libre-service**

Ce document décrit comment utiliser le portail de d'aide en libre-service pour Unified Communications pour personnaliser et configurer les fonctions et les paramètres de votre téléphone. Vous pouvez utiliser le portail d'aide en libre-service pour gérer vos paramètres téléphoniques, tels que les numéros abrégés, les paramètres de sonnerie, les notifications de la messagerie vocale, l'historique des appels, le renvoi d'appels et les contacts téléphoniques.

Votre administrateur réseau contrôle l'accès au portail d'aide en libre-service et vous fournit vos informations de connexion. Vous ne pouvez configurer que les fonctionnalités qui sont prises en charge sur votre téléphone ou que votre administrateur vous a mises à disposition.Par exemple, si votre téléphone ne prend pas en charge Ne pas déranger, vous ne pouvez pas trouver cette fonction dans le portail d'aide en libre-service.

### <span id="page-4-2"></span>**Connaître l'interface du portail d'aide en libre-service**

Le portail d'aide en libre-service est une interface utilisateur graphique (GUI) basée sur le Web. Il comporte une page d'accueil comprenant cinq onglets : Téléphones, Messagerie vocale, Messagerie instantanée, Paramètres généraux et Téléchargements. Vous pouvez utiliser ces onglets pour configurer et personnaliser les fonctions de votre téléphone.

L'image suivante montre la page d'accueil du portail d'aide en libre-service.

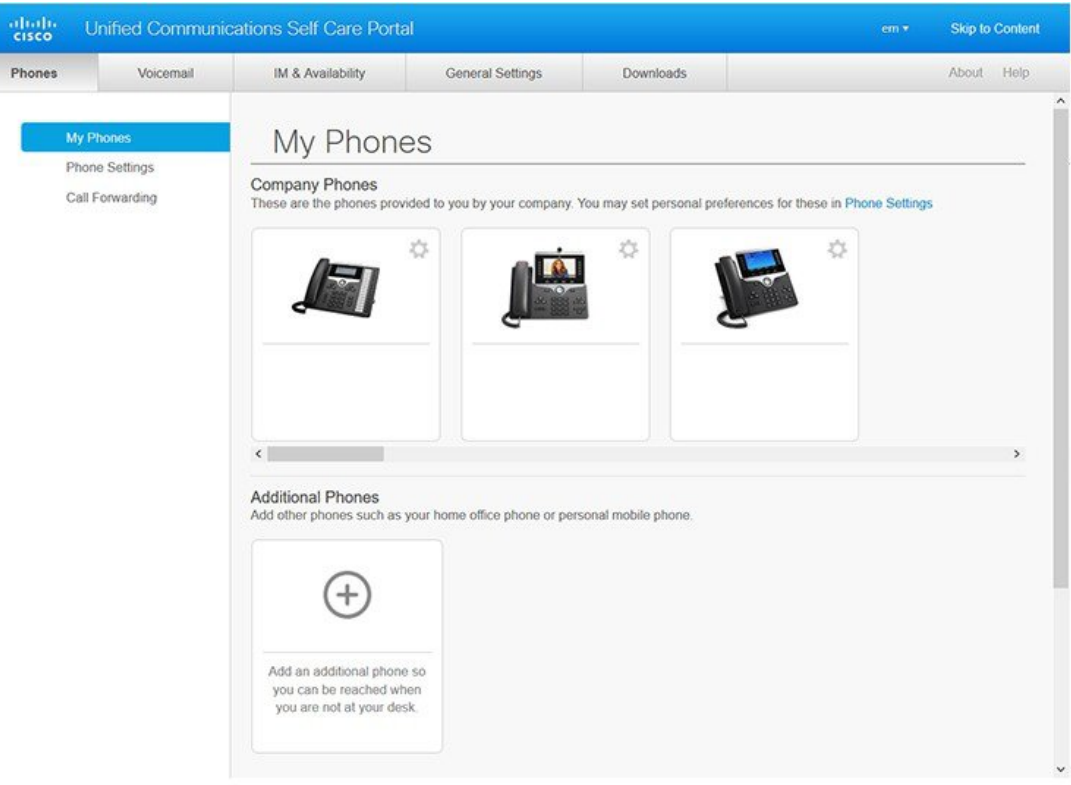

#### **Illustration 1 : Interface du portail d'aide en libre-service**

Le tableau suivant présente les fonctions de chaque onglet :

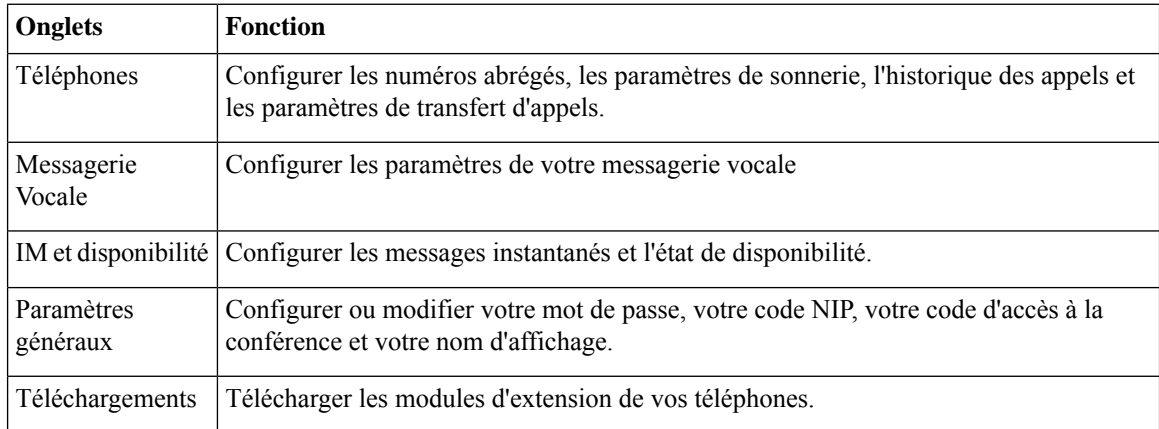

# <span id="page-5-0"></span>**Téléphones d'entreprise et téléphones supplémentaires**

Il existe deux types de téléphones que vous pouvez ajouter au portail d'aide en libre-service. Ce sont :

- Téléphones d'entreprise : téléphones IP Cisco fournis par votre entreprise. Vous pouvez configurer des fonctions pour une expérience améliorée.
- Téléphonessupplémentaires: vostéléphones personnels ou cellulaires. Vous pouvez ajouter cestéléphones au portail d'aide en libre-service et l'utiliser pour gérer vos appels professionnels. Vous ne pouvez pas configurer de fonctionnalité sur ces derniers.

Pour afficher ces téléphones dans le portail d'aide en libre -service, accédez à **Portail d'aide en libre-service Unified Communications** > **Mes téléphones**.

### <span id="page-6-0"></span>**Boutons et icônes du portail d'aide en libre-service**

Le portail d'aide en libre-service comporte des boutons et des icônes permettant d'ajouter, de modifier ou de supprimer les paramètres de votre téléphone.

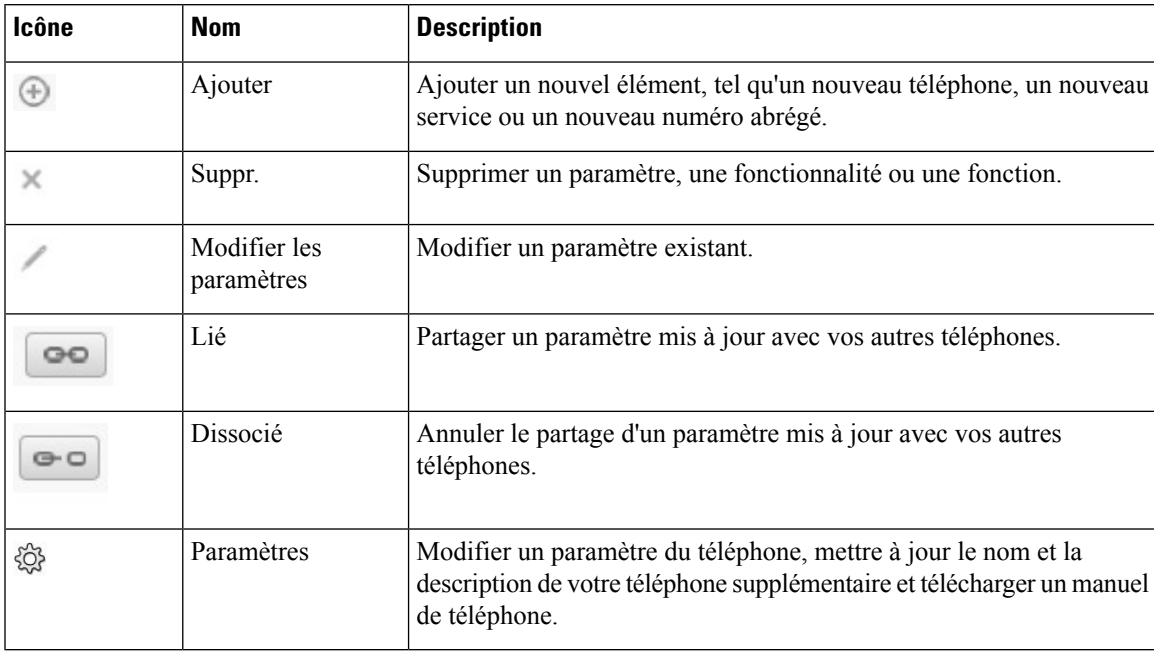

I

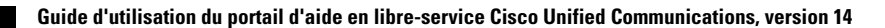

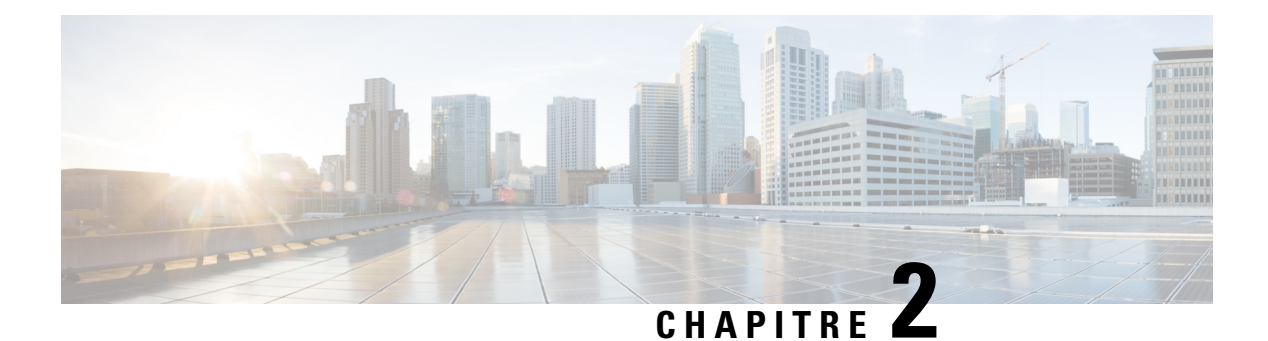

## <span id="page-8-0"></span>**Mise en route**

- Lancer le portail d'aide en [libre-service,](#page-8-1) à la page 5
- Définir votre langue [préférée](#page-9-0) , à la page 6
- Modifier le nom [d'affichage](#page-9-1) de votre téléphone , à la page 6
- Ajouter votre téléphone [supplémentaire](#page-9-2) au portail d'aide en libre-service, à la page 6
- Activer votre [téléphone,](#page-10-0) à la page 7
- [Configuration](#page-11-0) des services téléphoniques , à la page 8
- [Modifier](#page-11-1) votre mot de passe du portail, à la page 8
- Modifier le code NIP de vos services [téléphoniques](#page-11-2) , à la page 8
- [Planifier](#page-12-0) une réunion à l'aide d'un code d'accès, à la page 9
- [Télécharger](#page-12-1) des modules d'extension requis, à la page 9
- [Télécharger](#page-13-0) le manuel du téléphone, à la page 10
- Se déconnecter du portail d'aide en [libre-service,](#page-13-1) à la page 10

# <span id="page-8-1"></span>**Lancer le portail d'aide en libre-service**

Lancez le portail d'aide en libre-service pour configurer et personnaliser les paramètres de votre téléphone.

#### **Avant de commencer**

Assurez-vous que votre administrateur de réseau a activé l'accès à l'aide en libre-service et vous a fourni les détails suivants :

- L'URL du portail d'assistance informatique
- Votre nom d'utilisateur et votre mot de passe

#### **Procédure**

**Étape 1** Entrez l'URL du portail d'assistance informatique dans la barre d'adresse du navigateur Web, par exemple, https:///ucmuser. Notez que le format de l'adresse peut varier en fonction de la façon dont l'administrateur configure le serveur.

#### **Étape 2** Entrez votre nom d'utilisateur et votre mot de passe, puis cliquez sur **Connexion**.

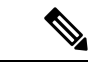

**Remarque**

Les utilisateurs de Cisco Jabber peuvent accéder au portail directement à partir de l'interface client Jabber en sélectionnant l'option Portail d'assistance informatique dans le menu Paramètres.

### <span id="page-9-0"></span>**Définir votre langue préférée**

Par défaut, votre téléphone IP Cisco et les applications Jabber affichent leur contenu en anglais. Si vous êtes à l'aise dans une autre langue que l'anglais, vous pouvez définir cette langue comme langue d'affichage.

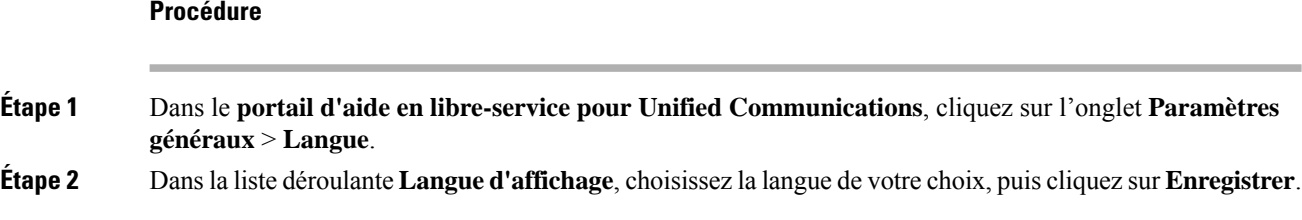

### <span id="page-9-1"></span>**Modifier le nom d'affichage de votre téléphone**

Vous pouvez modifier la description de chacun de vos téléphones IP Cisco. Cela facilite l'utilisation de plusieurs téléphones.

#### **Procédure**

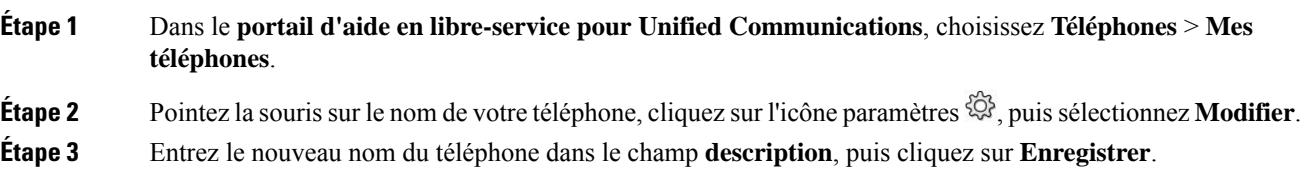

# <span id="page-9-2"></span>**Ajouter votre téléphone supplémentaire au portail d'aide en libre-service**

Vous pouvez ajouter vos téléphones supplémentaires, par exemple votre téléphone cellulaire ou de bureau à domicile, au portail d'aide en libre-service. Ces téléphones vous permettent de gérer vos appels professionnels lorsque vous êtes en dehors de votre bureau ou de votre entreprise.

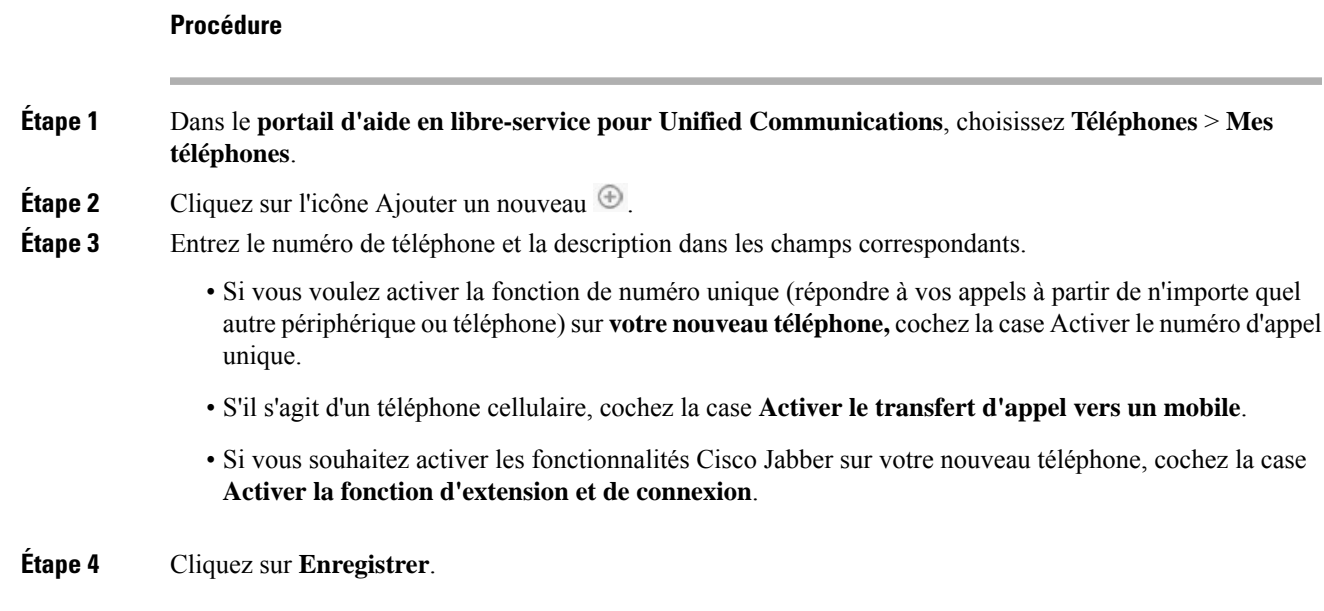

# <span id="page-10-0"></span>**Activer votre téléphone**

Vous devez activer votre téléphone avec un code d'activation avant de pouvoir l'utiliser. Votre administrateur configure un code d'activation de 16 chiffres. Ce code d'activation est valide pendant une semaine.

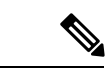

Si votre téléphone n'est pas actif, vous pouvez voir le message **Prêt à activer** sur votre téléphone dans le portail d'aide en libre-service. **Remarque**

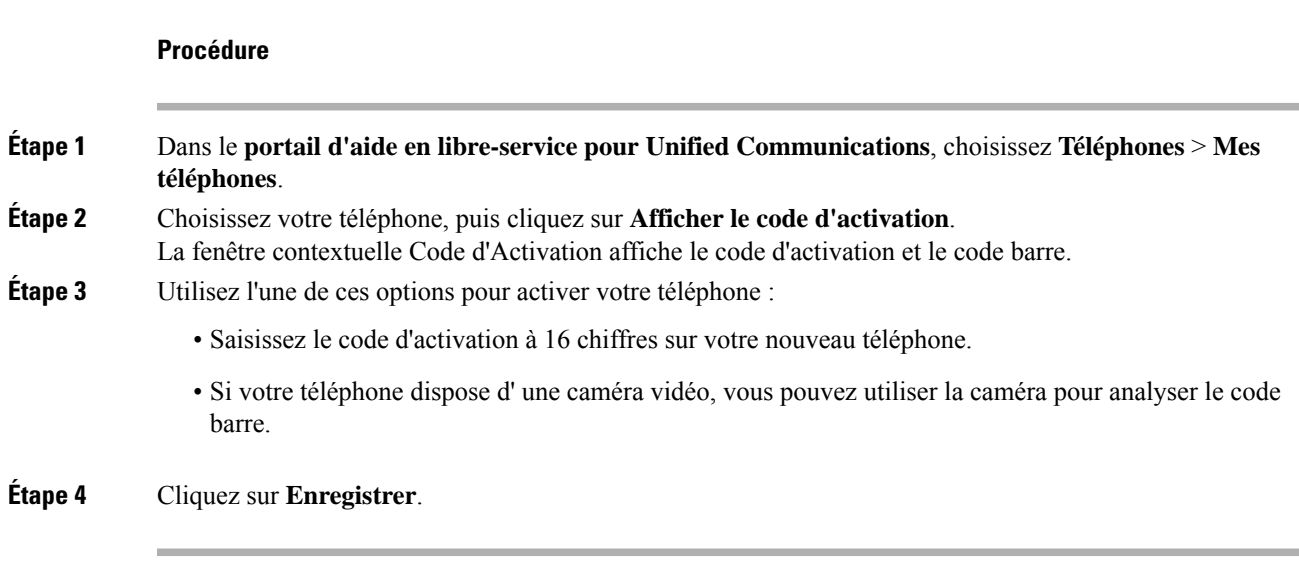

### <span id="page-11-0"></span>**Configuration des services téléphoniques**

Vous pouvez ajouter des services téléphoniques tels que des annuaires, des prévisions météorologiques ou la messagerie vocale visuelle sur le portail d'aide en libre-service, si vos applications téléphoniques IP Cisco ou Jabber les prennent en charge.

#### **Procédure**

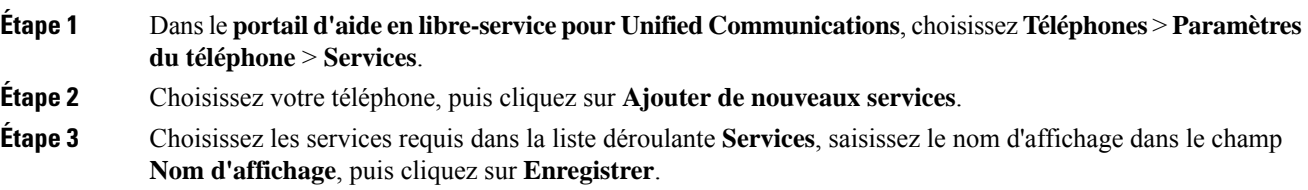

# <span id="page-11-1"></span>**Modifier votre mot de passe du portail**

Vous pouvez modifier votre mot de passe à tout moment. Nous vous recommandons de modifier votre mot de passe par défaut de façon à ce que votre connexion demeure sécurisée.

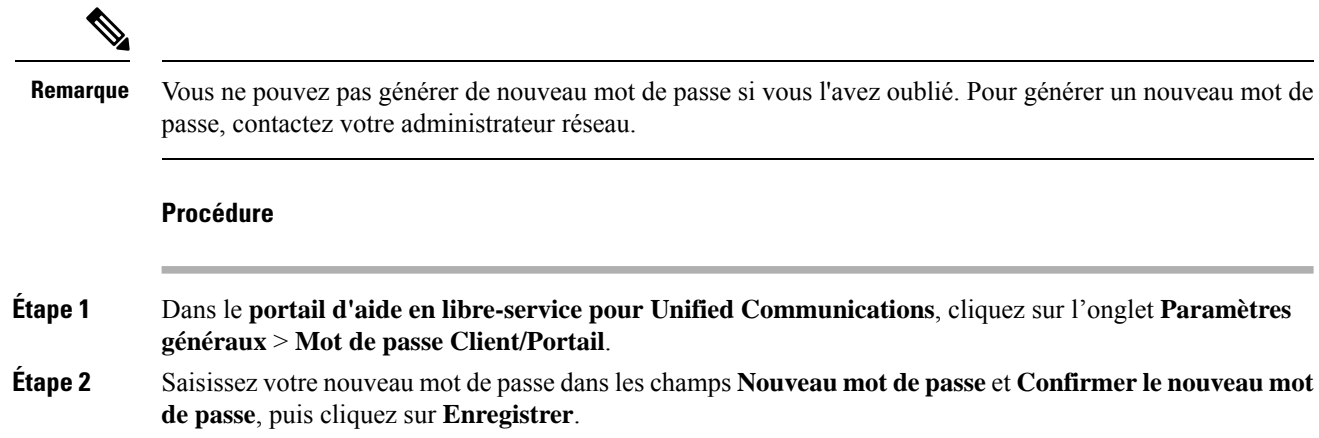

# <span id="page-11-2"></span>**Modifier le code NIP de vos services téléphoniques**

Vous pouvez utiliser un NIP des services téléphoniques pour configurer de nouveaux téléphones, activer des conférences téléphoniques et utiliser Mobile Connect. Le code NIP comprend des chiffres sans espaces, lettres ou caractères spéciaux.

Ш

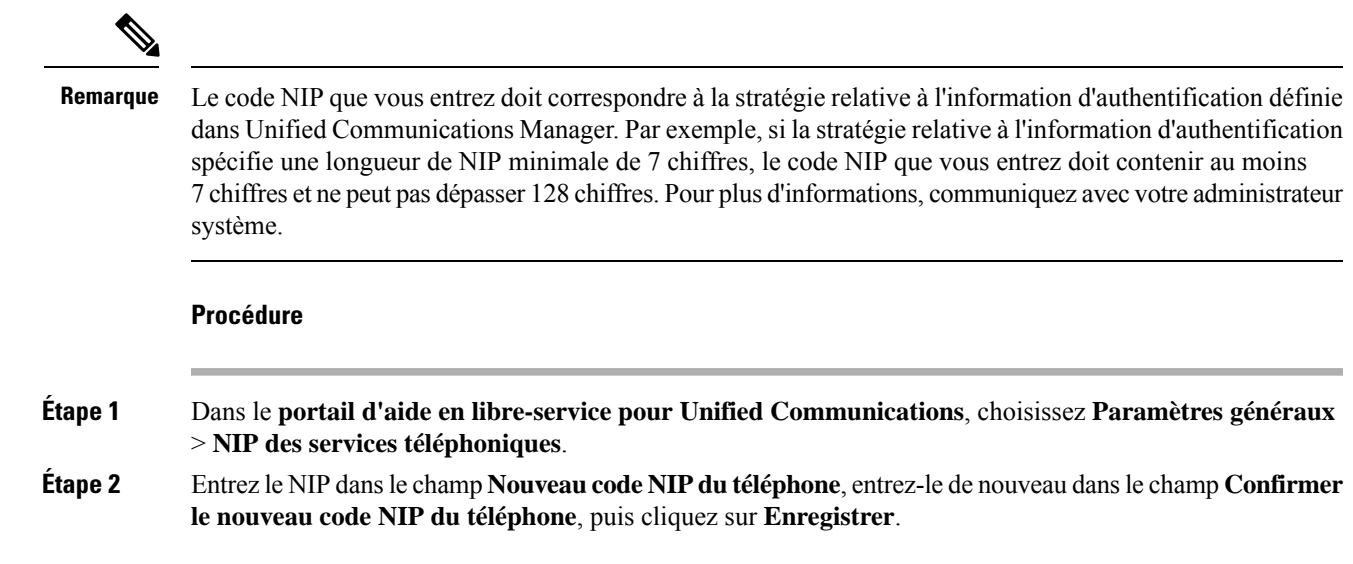

# <span id="page-12-0"></span>**Planifier une réunion à l'aide d'un code d'accès**

Vous pouvez utiliser le portail d'aide en libre-service pour planifier une réunion avec vos collègues. Si vous le souhaitez, vous pouvez utiliser un code d'accès pour contrôler les participants à la réunion. Un code d'accès est un numéro unique, de trois à dix chiffres, sans espaces, lettres ou caractères spéciaux.

#### **Procédure**

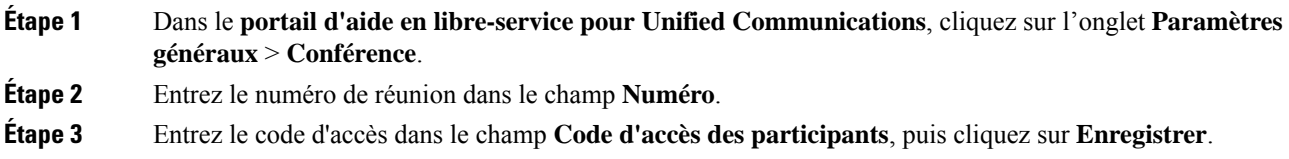

## <span id="page-12-1"></span>**Télécharger des modules d'extension requis**

Vous pouvez télécharger les modules d'extension disponibles si vous voulez étendre la fonctionnalité de vos téléphones IP Cisco ou de votre application Jabber.

#### **Procédure**

**Étape 1** Dans le portail d'aide en libre-service pour Unified Commnications, sélectionnez **Téléchargements**. **Étape 2** Choisissez le module que vous voulez télécharger et cliquez sur le bouton **Télécharger**.

### <span id="page-13-0"></span>**Télécharger le manuel du téléphone**

Vous pouvez télécharger le manuel d'utilisation de votre téléphone à partir du portail d'aide en libre-service. Si vous trouvez qu'il ne s'agit pas de la version la plus récente, rendez-vous sur [cisco.com](https://www.cisco.com/) pour télécharger la version la plus récente.

#### **Procédure**

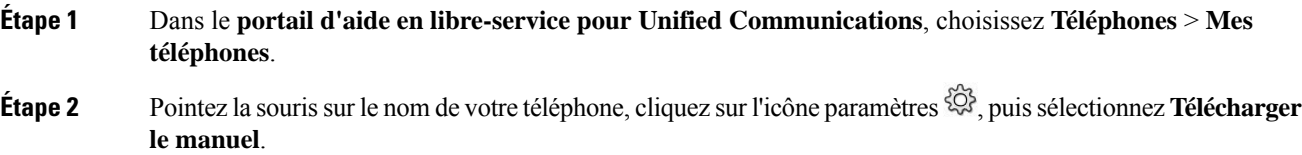

### <span id="page-13-1"></span>**Se déconnecter du portail d'aide en libre-service**

Après avoir configuré et personnalisé vos paramètres, vous pouvez vous déconnecter du portail d'aide en libre-service. Avant de vous déconnecter, assurez-vous que vous avez enregistré vos paramètres.

Dans le **portail d'aide en libre-service pour Unified Communications**, cliquez sur votre nom d'affichage, puissélectionnez **Déconnexion**. Votre nom d'affichage s'affiche dansle coin supérieur droit de la page d'accueil. Si vous n'avez pas configuré votre nom d'affichage, votre ID d'utilisateur apparaît à l'écran.

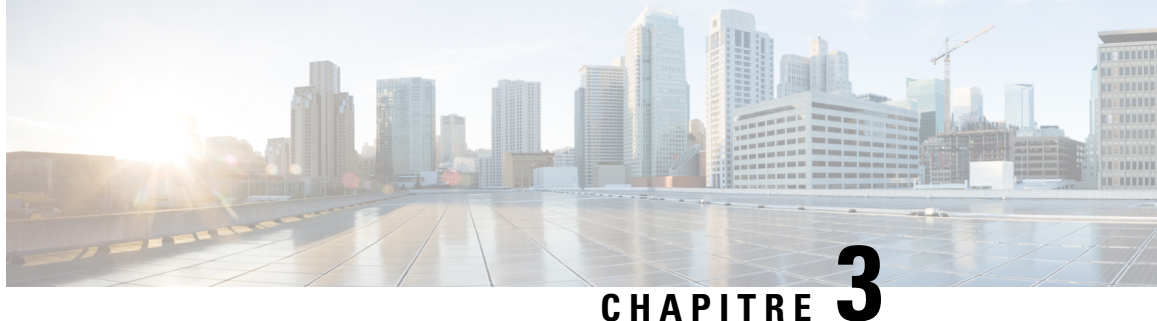

# <span id="page-14-0"></span>**Configuration des fonctionnalités téléphoniques**

- Créer des [numéros](#page-14-1) abrégés , à la page 11
- Configurer des [notifications](#page-15-1) de messagerie vocale, à la page 12
- [Configurer](#page-16-1) la durée de connexion maximale pour Extension Mobility, à la page 13
- [Enregistrer](#page-17-0) vos appels récents, à la page 14
- Ajouter des personnes à vos contacts [téléphoniques,](#page-18-0) à la page 15
- Transférer vos appels [téléphoniques,](#page-18-1) à la page 15
- Traiter les appels [professionnels](#page-20-0) à partir de n'importe quel téléphone , à la page 17
- Transférer vos appels [professionnels](#page-22-0) sur votre téléphone personnel, à la page 19

### <span id="page-14-1"></span>**Créer des numéros abrégés**

Vous pouvez créer des numéros abrégés pour les personnes que vous appelez fréquemment, ce qui vous permet de les contacter en appuyant sur un bouton. Vous pouvez définir jusqu'à 199 numéros abrégés. Les boutons de numérotation abrégée configurés à partir du téléphone IP Cisco ne sont pas affichés sur le portail d'aide en libre-service.

#### **Procédure**

- **Étape 1** Dansle**portaild'aide enlibre-servicepour Unified Communications**, choisissez **Téléphones** > **Paramètres du téléphone** > **Numéros abrégés**.
- **Étape 2** Choisissez votre téléphone et cliquez sur **Ajouter un nouveau numéro abrégé**.
- **Étape 3** Entrez les détails du champ requis, par exemple le numéro/URI, l'étiquette (Description) et le numéro abrégé, puis cliquez sur **OK**.

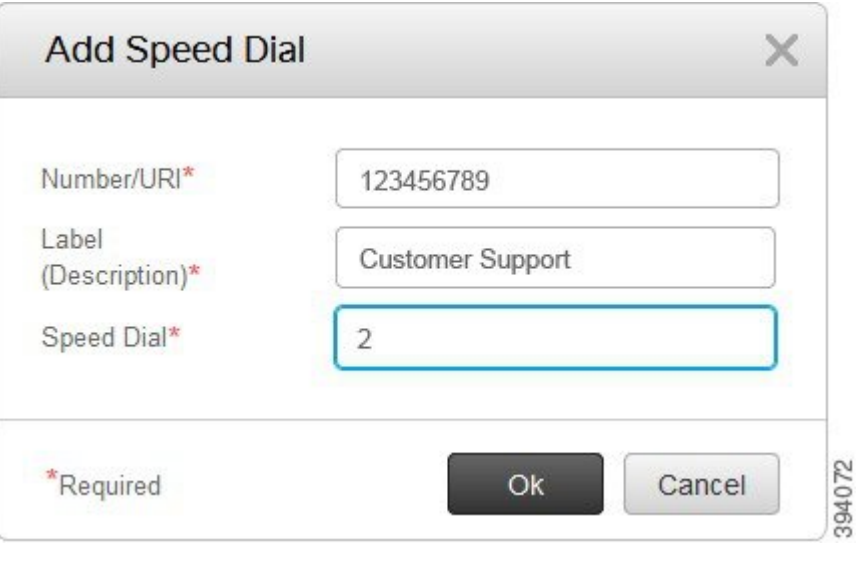

### <span id="page-15-0"></span>**Définir les numéros abrégés avec des pauses**

Vous pouvez définir des pauses dans un numéro abrégé. Cela vous permet d'atteindre des destinations qui nécessitent un code d'autorisation forcée (FAC), un code d'affaires client (CMC), une pause de numérotation ou des chiffres supplémentaires (comme un poste utilisateur, un numéro d'accès à une réunion ou un mot de passe de messagerie vocale). Lorsque vous appuyez sur la numérotation abrégée, le téléphone établit un appel et envoie d'autres chiffres à la destination en même temps que les pauses de composition.

Pour inclure des pauses dans un numéro abrégé, vous devez spécifier une virgule (,) dans la chaîne de numérotation abrégée. Chaque virgule indique une pause de deux secondes.

Par exemple, vous souhaitez définir un numéro abrégé qui comprend des codes tels que FAC (Code d'autorisation forcée) et CMC (Code d'affaires client), suivis par des invites IVR pour lesquelles :

- Le nombre intitulé est 91886543.
- Le code FAC est 8787.
- Le code CMC est 5656.
- La réponse IVR est 987989#. Vous devez entrer cette réponse quatre secondes après la connexion de l'appel.

Dans ce cas, vous pouvez définir **91886543,8787,5656,987989#** comme numérotation abrégée.

### <span id="page-15-1"></span>**Configurer des notifications de messagerie vocale**

Vous recevez une notification lorsqu'un utilisateur laisse un message sur votre téléphone. Les options de notification sont : voyant d'attente, invite à l'écran et tonalité saccadée. Vous pouvez définir des options de notification identiques ou différentes pour vos messages.

#### **Procédure**

**Étape 1** Dansle**portaild'aide enlibre-servicepour Unified Communications**, choisissez **Téléphones** > **Paramètres du téléphone** > **Paramètres de notification de messagerie vocale**.

**Étape 2** Choisissez votre numéro de téléphone et cochez les cases des options de notification pour les activer.

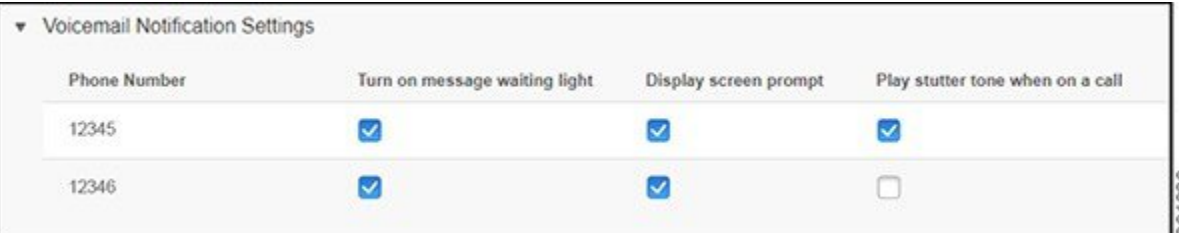

- Activer le voyant de message en attente : un voyant rouge clignote en regard du bouton de l'icône de message sur l'écran de votre téléphone lorsque vous recevez un message de la messagerie vocale.
- Afficher l'invite de l'écran : une icône de messagerie vocale apparaît à l'écran du téléphone lorsque vous recevez un message de la messagerie vocale.
- Lire la tonalité saccadée lors d'un appel : vous entendez une tonalité saccadée lorsque vous décrochez votre téléphone ou lorsque vous êtes en communication. La tonalité indique qu'il y a un message vocal.

<span id="page-16-0"></span>**Étape 3** Cliquez sur **Enregistrer**.

### **Définition des préférences pour la messagerie vocale**

Vous pouvez définir des préférences pour votre messagerie vocale, par exemple le périphérique sur lequel vous souhaitez définir la messagerie vocale ou votre langue préférée, etc.

#### **Procédure**

<span id="page-16-1"></span>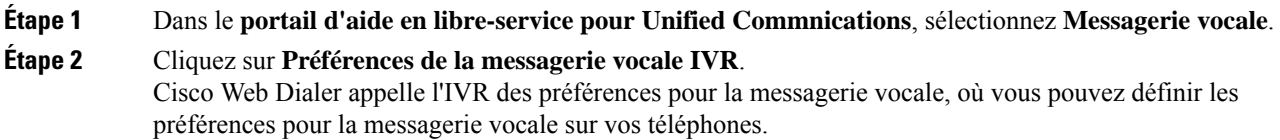

# **Configurer la durée de connexion maximale pour Extension Mobility**

Cisco Extension Mobility vous permet d'utiliser différents téléphones IP Cisco comme votre téléphone et de personnaliser vos paramètres, ainsi que les numéros abrégés, par un simple processus de connexion. Vous pouvez définir une limite de temps pour ce processus de connexion.

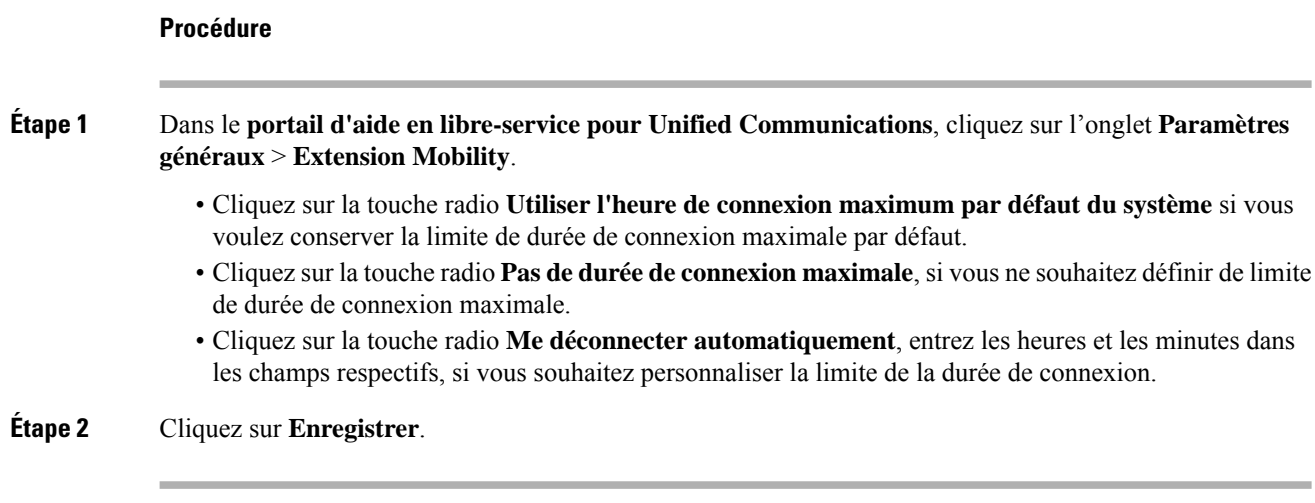

### <span id="page-17-0"></span>**Enregistrer vos appels récents**

Si vous avez manqué un ou plusieurs des appels entrants récents et que vous souhaitez vérifier qui vous a appelé récemment, vous pouvez accéder à l'historique des appels et les afficher.

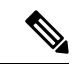

**Remarque**

Par défaut, tous les appels manqués sont enregistrés dans l'historique des appels. Si vous ne souhaitez pas enregistrer vos appels manqués récents, décochez la case **Journalisation des appels manqués**.

#### **Procédure**

**Étape 1** Dansle**portaild'aide enlibre-servicepour Unified Communications**, choisissez **Téléphones** > **Paramètres du téléphone** > **Historique des appels**.

**Étape 2** Choisissez votre numéro de téléphone et cochez la case **journalisation des appels manqués.**

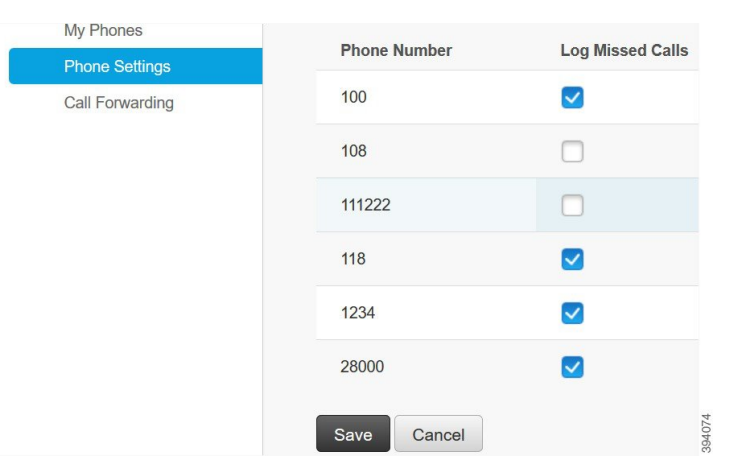

**Étape 3** Cliquez sur **Enregistrer**.

### <span id="page-18-0"></span>**Ajouter des personnes à vos contacts téléphoniques**

Vous pouvez enregistrer le numéro de téléphone et l'adresse courriel de votre collègue dans votre liste de contacts. À partir de votre téléphone, vous pouvez rechercher le numéro de votre collègue et passer des appels directement sans avoir à entrer le numéro à chaque fois.

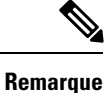

La liste de contacts est unique pour chaque téléphone. Vous ne pouvez pas partager la liste de contacts avec vos autres téléphones.

#### **Procédure**

- **Étape 1** Dansle**portaild'aide enlibre-servicepour Unified Communications**, choisissez **Téléphones** > **Paramètres du téléphone** > **Contacts téléphoniques**.
- **Étape 2** Cliquez sur **Créer un nouveau contact**.
- **Étape 3** Entrez les détails du champ requis pour les **coordonnées** et les **méthodes de contact**, puis cliquez sur **Enregistrer**.
	- Vous pouvez cliquer sur l'icône Modifier pour modifier le nom du contact ou cliquer sur l'icône Supprimer pour supprimer le nom du contact de votre liste téléphonique. **Remarque**

### <span id="page-18-1"></span>**Transférer vos appels téléphoniques**

Lorsque vous êtes loin de votre téléphone ou bureau, vous pouvez transférer des appels de votre téléphone IP Cisco vers un autre téléphone ou vers un compte de messagerie vocale.

La fonction Call Forward All (CFA) permet à un utilisateur de téléphone de transférer tous les appels vers un numéro de téléphone. Vous pouvez configurer le CFA pour les appels internes et externes. Vous pouvez également transférer les appels vers un système de messagerie vocale ou vers un numéro de destination composé en configurant l'espace de recherche des appels (CSS). comprend un champ de configuration secondaire pour le CFA dans l'espace de recherche des appels. Le CSS secondaire pour CFA se combine avec le CSS pour CFA existant pour permettre la prise en charge de la configuration de système CSS alternatif. Lorsque vous activez le CFA, seuls les CSS primaire et secondaire du CFA sont utilisés pour valider la destination du CFA et rediriger l'appel vers la destination du CFA. Si ces champs sont vides, le CSS nul est utilisé. Seuls les champs CSS qui sont configurés dans le CSS primaire pour les champs CFA et le CSS secondaire pour les champs CFA sont utilisés. Si cfa est activé à partir du téléphone, la destination CFA est validée à l'aide du CSS pour CFA et le CSS secondaire pour CFA, et la destination CFA est écrite dans la base de données. Lorsqu'un CFA est activé, la destination CFA est toujours validée par rapport au CSS pour CFA et au CSS secondaire pour CFA.

empêche l'activation CFA sur le téléphone lorsqu'une boucle CFA est identifiée. Par exemple, identifie une boucle de transfert d'appel lorsque l'utilisateur appuie sur la touche programmable du téléphone portant le numéro de répertoire 1000 et saisit 1001 comme destination CFA, et que 1001 a transféré tous les appels au numéro de répertoire 1002, qui a transféré tous les appels au numéro de répertoire 1003, qui a transféré tous les appels à 1000. Dans ce cas, identifie qu'une boucle s'est produite et empêche l'activation du CFA sur le téléphone avec le numéro de téléphone 1000.

 $\boldsymbol{\mathcal{Q}}$ 

Si le même numéro de répertoire existe dans différentes partitions (par exemple, le numéro de répertoire 1000 existe dans les partitions 1 et 2), permet l'activation du CFA sur le téléphone. **Astuces**

Les boucles CFA n'affectent pas le traitement des appels, car soutient la rupture de boucle CFA, ce qui garantit que si une boucle CFA est identifiée : l'appel passe par toute la chaîne de transfert, sort de la boucle Call Forward All, et la boucle se termine comme prévu, même si le CFNA, le CFB, ou d'autres options de transfert sont configurés avec le CFA pour un des numéros de téléphone de la chaîne de transfert.

Par exemple, l'utilisateur du téléphone avec le numéro 1000 transfère tous les appels au numéro 1001, qui a transféré tous les appels au numéro 1002, qui a transféré tous les appels au numéro 1000. Cela crée une boucle CFA. De plus, le numéro 1002 a configuré le CFNA au numéro 1004. L'utilisateur du téléphone avec le numéro 1003 appelle le numéro 1000, qui est transféré au 1001, qui est transféré au 1002. identifie une boucle CFA, et l'appel, qui sort de la boucle, essaie de se connecter au numéro 1002. Si la sonnerie sans réponse expire avant que l'utilisateur du téléphone portant le numéro 1002 ne réponde à l'appel, transfère l'appel au numéro 1004.

Pour un seul appel, peut identifier plusieurs boucles CFA et tenter de connecter l'appel après que chaque boucle ait été identifiée.

![](_page_19_Picture_8.jpeg)

Le transfert ne fonctionne pas à partir du portail d'assistance informatique, à moins que le **css** ne soit déjà configuré correctement pour atteindre ce numéro à partir de la page web de la ligne, et le « transféré vers ### » apparaît toujours. **Remarque**

#### **Procédure**

**Étape 1** Dans le **portail d'aide en libre-service pour Unified Communications**, choisissez **Téléphones** > **Transfert d'appels**.

**Étape 2** Choisissez votre numéro de téléphone et procédez comme suit :

• Pour transférer des appels vers un compte de messagerie vocale, cochez la case **Transférer tous les appels vers :**, puis choisissez **Messagerie vocale** dans la liste déroulante.

Ш

![](_page_20_Picture_523.jpeg)

- Pour transférer des appels vers un autre numéro de téléphone, cochez la case **Transférer tous les appels vers :**, puis choisissez **Ajouter un nouveau numéro dans la liste déroulante** et entrez le numéro de téléphone dans la zone de texte.
- **Étape 3** Pour transférer vos appels internes ou externes, cliquez sur **Règles d'appel avancées** et choisissez soit **Messagerie vocale**, soit **Ajouter un nouveau numéro** dans la liste déroulante, puis cliquez sur **Enregistrer**.

Remarque Pour effacer ou supprimer un paramètre de renvoi d'appel, procédez comme suit :

- Pour supprimer le paramètre Call Forward All, décochez la case **Transférer tous les appels vers :** puis cliquez sur **Enregistrer**.
- Pour supprimer un paramètre de renvoi d'appel avancé, développez la zone **Règles d'appel avancées**, décochez la case du paramètre que vous souhaitez supprimer, puis cliquez sur **Enregistrer**.

# <span id="page-20-0"></span>**Traiter les appels professionnels à partir de n'importe quel téléphone**

Vous pouvez répondre à vos appels professionnels à partir de votre téléphone cellulaire personnel ou de votre téléphone de bureau à domicile. Vous pouvez ajouter ces téléphones en tant que téléphones supplémentaires dans le portail d'aide en libre-service. Si quelqu'un appelle votre téléphone d'entreprise, vos téléphones supplémentaires sonnent également.

Vous pouvez également définir l'intervalle de temps pendant lequel une personne vous contacte sur vos téléphones.

#### **Procédure**

**Étape 1** Dans le **portail d'aide en libre-service pour Unified Communications**, choisissez **Téléphones** > **Mes téléphones**.

- **Étape 2** Cliquez sur l'icône Ajouter un nouveau  $\oplus$ .
- **Étape 3** Entrez le numéro de téléphone et la description dans les champs correspondants.
- **Étape 4** Cochez la case **Activer le service de numéro** unique et la case **Activer le transfert vers le mobile.**
- **Étape 5** Cliquez sur **Chronométrage d'appel avancé** et choisissez l'une des options si vous souhaitez définir un intervalle de temps pour le transfert d'appel.

![](_page_21_Picture_544.jpeg)

- **Attendre ( ) secondes avant de faire sonner ce téléphone lorsque ma ligne professionnelle est active :** Vous permet de définir l'intervalle de temps pendant lequel votre téléphone de bureau doit sonner avant d'essayer de vous contacter sur le nouveau numéro.
- **Empêcher cet appel d'aller directement sur la messagerie vocale de ce téléphone en**
	- **Appliquer un délai de ( ) secondes pour détecter le moment où les appels vont directement vers la messagerie vocale :** Vous permet de définir un intervalle de temps avant de permettre à l'appel de parvenir à la messagerie vocale de votre téléphone
	- **Imposer une invitation à se connecter :** Votre appel est en attente et vous invite à entrer un chiffre sur votre téléphone pour répondre à l'appel plutôt que de le transmettre vers la messagerie vocale de votre téléphone.

Ш

• **Arrêtez de faire sonner ce téléphone après ( ) secondes pour éviter de connecter l'appel vers la messagerie vocale de ce téléphone** : Vous permet de configurer un intervalle de temps de sonnerie où votre téléphone cessera de sonner, pour éviter que les appels ne soient transférés vers la messagerie vocale de votre téléphone.

**Étape 6** Cliquez sur **Enregistrer**.

# <span id="page-22-0"></span>**Transférer vos appels professionnels sur votre téléphone personnel**

Vous pouvez utiliser votre téléphone cellulaire pour gérer les appels associés au numéro de votre téléphone de bureau. Ces téléphones cellulaires sont ajoutés en tant que téléphones supplémentaires dans le portail d'aide en libre-service. Cela vous permet d'assister à vos appels professionnels lorsque vous êtes absent du bureau.

#### **Procédure**

![](_page_22_Picture_447.jpeg)

I

**Guide d'utilisation du portail d'aide en libre-service Cisco Unified Communications, version 14**

i.

![](_page_24_Picture_0.jpeg)

# <span id="page-24-0"></span>**État de la messagerie instantanée et présence**

- Permettre aux autres [personnes](#page-24-1) de savoir que vous êtes occupé, à la page 21
- Partager votre statut [professionnel,](#page-24-2) à la page 21

### <span id="page-24-1"></span>**Permettre aux autres personnes de savoir que vous êtes occupé**

Lorsque vous êtes occupé à travailler et que vous ne voulez pas recevoir d'appels, définissez votre état sur Ne pas déranger. Votre téléphone ne sonne pas lorsque d'autres personnes essaient de composer le numéro.

![](_page_24_Picture_445.jpeg)

### <span id="page-24-2"></span>**Partager votre statut professionnel**

Vous pouvez activer l'état de votre message instantané et de votre présence, de façon à ce que vos collègues soient conscients de votre statut professionnel Par exemple, si vous êtes absent, en ligne, hors ligne ou en réunion, l'état s'affiche en conséquence.

#### **Procédure**

**Étape 1** Dans le **portail d'aide en libre-service pour Unified Commnications**, sélectionnez **MI et disponibilité** > **Stratégie de statut**.

**Étape 2** Cochez la case **Mettre automatiquement à jour l'état lorsqu'une réunion est prévue sur mon calendrier**, cliquez sur **Stratégie de statut**, puis clicque sur **Enregistrer**.